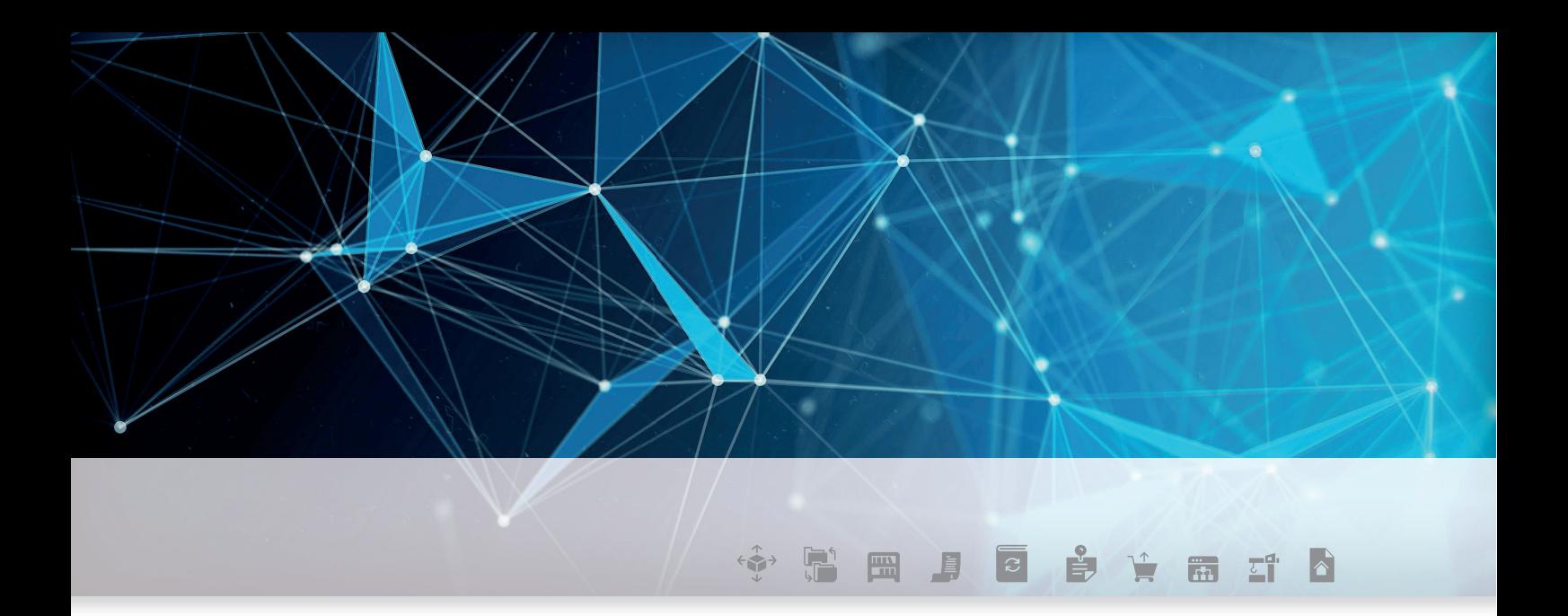

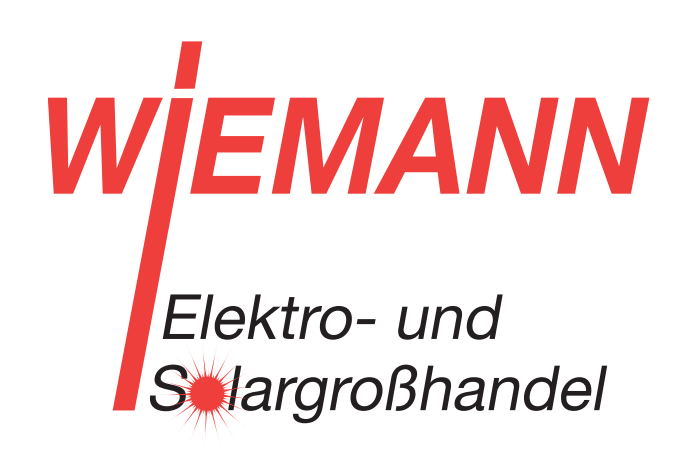

# DOKUMENTATION DER **SCHNITTSTELLEN**

powered by **U** Fegime

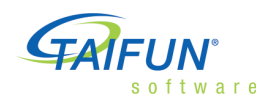

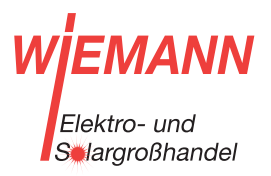

FEGIME Deutschland Marktgemeinschaft im Elektrogroßhandel GmbH & Co. KG

### TAIFUN Portaldienste

Portaldienste sind Internet-Dienste, die über das TAIFUN-Portal vermittelt werden. Das bekannteste Beispiel ist DATANORM Online®, das den Zugang zu den Download-Seiten der Lieferanten (Großhändler oder Hersteller) vermittelt. Die folgenden Portaldienste sind für Sie kostenlos, abgesehen von den Kosten für die Internetverbindung.

### IDS-Schnittstelle optional

Bei diesem Anbieter ist eine IDS-Direkt-Anbindung ohne Verzeichnisdienst ITEK möglich. Bitte setzten Sie sich hierzu direkt mit dem Anbieter in Verbindung.

### Inhalt

Kostenlose Dienste für den Datenaustausch mit Großhändlern.

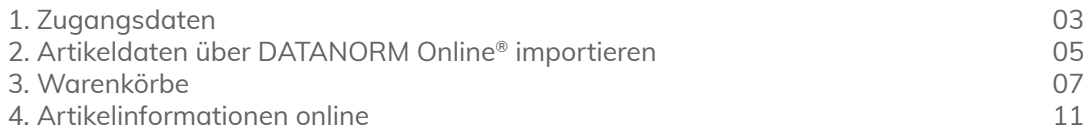

TAIFUN Software AG

Joachimstr. 2 30159 Hannover

Tel.: 0511 94388-0 info@taifun-software.de

oftware

Fax: 0511 94388-10 www.taifun-software.de

### 1. Zugangsdaten

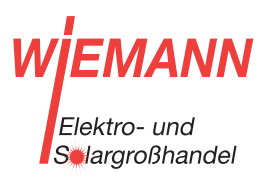

### Zugangsdaten

Die Zugangsdaten für das Portal des Großhändlers / Herstellers werden in seiner Adresse in den Stammdaten eingetragen.

- 1. Wählen Sie in der Adresse Ihres Großhändlers *Lieferanten-Info* | *Datenaustausch* | *Artikel*. Im Dialog *Artikelaustausch-Parameter* geben Sie die Verarbeitungsvorschriften für importierte Daten an. Speichern Sie mit F2 .
- 2. Wählen Sie in der Adresse *Lieferanten-Info* | *Datenaustausch* | *Portal*. Starten Sie die Abfrage verfügbarer Lieferanten mit einem Klick auf die Schaltfläche  $\square$ (Taste Bild ab ). Wählen Sie den gewünschten Lieferanten in der Liste aus.

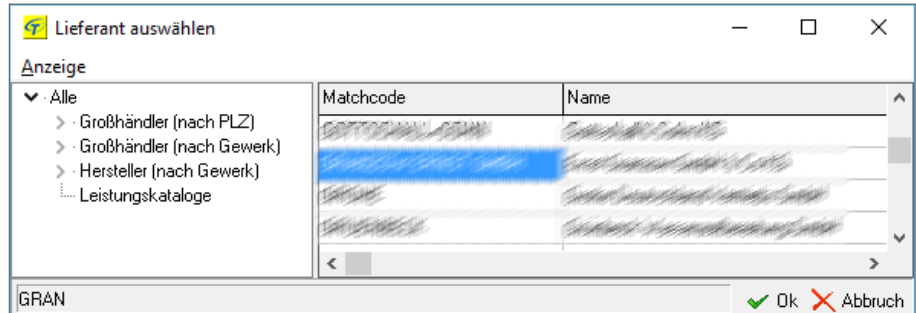

Großhändler und Hersteller, die sich dem DATANORM-Online-Verfahren angeschlossen haben. Sie können die Liste auch nach Postleitzahl und Gewerken sortiert einsehen.

3. Ihr Großhändler legt selbst fest, für welche Dienste Zugangsdaten erforderlich sind (Kundennummer, Benutzername, Passwort). Falls erforderlich, öffnet TAIFUN automatisch den Dialog zur Eingabe Ihrer Zugangsdaten. Diese erhalten Sie direkt bei Ihrem Großhändler. Falls für unterschiedliche Dienste unterschiedliche Zugangsdaten erforderlich sind, enthält der Dialog mehr als eine Registerkarte. Achten Sie darauf, dass die gewünschte Registerkarte im Vordergrund ist.

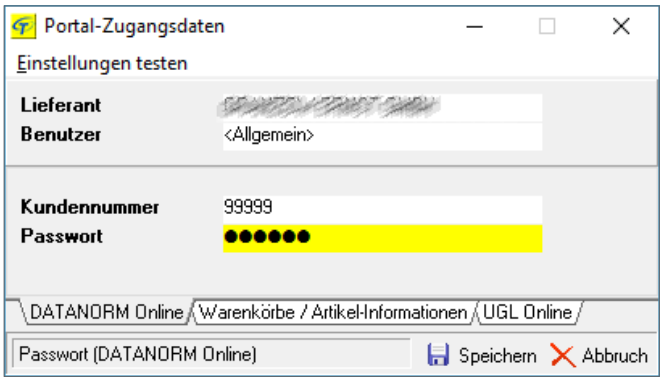

Allgemeine Zugangsdaten

- 4. Wählen Sie im Menü unter *Einstellungen testen* den gewünschten Dienst, um Ihre Eingabe zu testen.
- 5. Schließen Sie den Dialog. (Schaltfläche X Abbruch, Taste Esc)

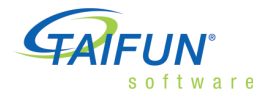

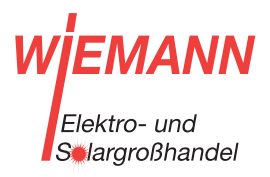

### 1. Zugangsdaten

#### Zugangsdaten für mehrere Benutzer

Falls Ihr Lieferant diese Funktion unterstützt, können Sie *benutzerbezogene Einstellungen für den Portalzugang* anlegen und speichern. Dadurch können Sie zum Beispiel erkennen, welcher Benutzer eine Bestellung ausgelöst hat. Zu jedem Lieferanten kann es also mehrere Zugangsdaten geben. Für jeden Benutzer wird angezeigt, ob spezielle Zugangsdaten hinterlegt sind.

- Der erste Zugang ist *<Allgemein>*. Er ist immer vorhanden und an keinen speziellen Benutzer gebunden. Diese Zugangsdaten werden verwendet, sofern der Benutzer nicht über spezielle Zugangsdaten verfügt. Der Eintrag *<Allgemein>* kann nicht gelöscht werden.
- In der Liste können Sie für jeden Benutzer spezielle Zugangsdaten anlegen, ändern und löschen. Lassen Sie ein Feld leer, werden die entsprechenden Daten aus dem Zugang *<Allgemein>* verwendet.
- Für jeden verfügbaren Dienst (DATANORM Online, Artikel-Info, Warenkorb usw.) wird eine Spalte angezeigt. In der Benutzerliste wird in jeder Spalte mit Kürzeln notiert, welche Zugangsdaten hinterlegt wurden.
- Die Kürzel lösen sich auf wie folgt: Kd = Kundennummer, Bn = Benutzer, Pw = Passwort.
- Die *Schriftfarbe* zeigt an, ob der Benutzer spezielle Zugangsdaten (= *grün*) oder die allgemeinen Zugangsdaten verwendet (= *grau*), oder ob die Angabe fehlt (= *rot*).
- Ein grünes Häkchen / zeigt an, dass der Dienst ohne Zugangsdaten verfügbar ist. In diesem Fall können keine Zugangsdaten eingegeben werden.

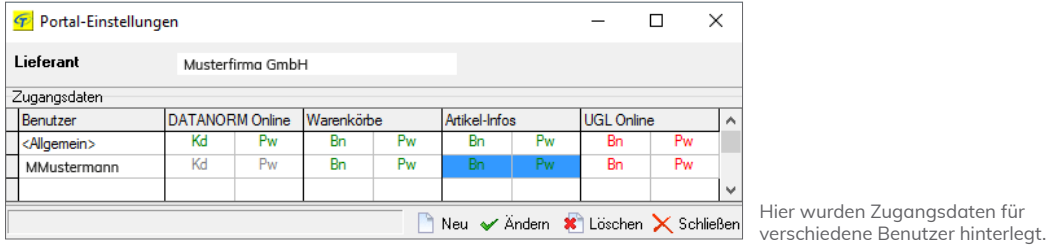

Wenn Sie die Zuordnung des Lieferanten ändern, bleiben die allgemeinen Zugangsdaten und die der Benutzer erhalten. Sie müssen eventuell korrigiert werden. Um alle Zugangsdaten zu löschen, entfernen Sie die Zuordnung im Feld komplett.

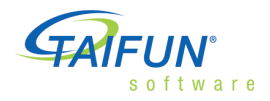

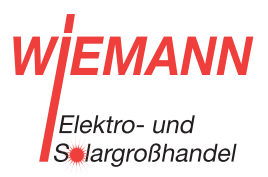

#### 2. Artikeldaten über DATANORM Online® importieren

### Artikeldaten über DATANORM Online® importieren

Bitte überprüfen Sie *vor dem ersten Import* die Einstellungen für den Austausch von Artikeldaten in der Lieferanten-Adresse unter *Lieferanten-Info* | *Datenaustausch* | *Artikel*.

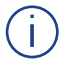

 Bitte stellen Sie vor *jedem Import* sicher, dass währenddessen kein anderer Benutzer die Artikeldaten bearbeitet.

1. Wählen Sie in der Großhändler-Adresse *DATANORM Online*. Wählen Sie *Anfordern*. Es kann jetzt einige Zeit dauern, bis Ihr Großhändler Ihre Daten zum Herunterladen erstellt hat. Alternativ können Sie im Hauptmenü *Stammdaten* | *Artikel* | *Import* | *DA-TANORM Online* wählen. Das Programm bietet eine Auswahlliste mit allen Lieferanten an, für die ein Portalzugang eingetragen wurde. Markieren Sie den gewünschten Lieferanten und bestätigen Sie mit der Taste Eingabe .

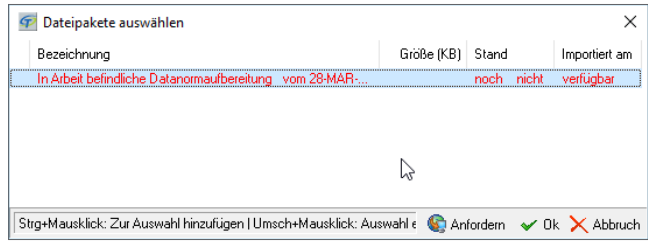

DATANORM-Daten werden augenblicklich für Sie persönlich bereitgestellt.

2. TAIFUN prüft, welche Daten Sie bereits heruntergeladen haben, und zeigt eine Übersicht mit allen verfügbaren Daten. Erfolgreich importierte Daten, die dem aktuellen Stand beim Lieferanten entsprechen, werden mit einem vorangestellten Häkchen markiert.

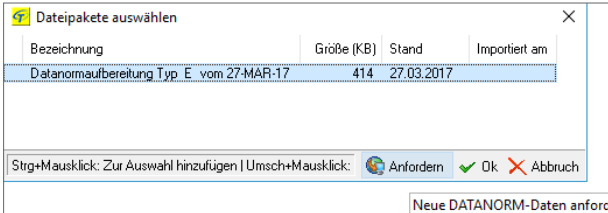

Die angeforderten Daten wurden heruntergeladen und können jetzt entpackt werden.

- 3. Markieren Sie die gewünschte Datei(en) in der Liste. Mehrfachauswahl ist wie folgt möglich:
	- Mit der Maus: Um einen ganzen Bereich auszuwählen, markieren Sie den ersten Eintrag, halten die Umsch -Taste gedrückt und klicken auf den letzten Eintrag. Um mehrere einzelne Dateipakete zu markieren, halten Sie die Strg -Taste gedrückt und klicken Sie auf das gewünschte Paket.
	- Mit der Tastatur: Zum Auswählen drücken Sie die Leertaste . Um einen ganzen Bereich auszuwählen, markieren Sie den ersten Eintrag, halten die Umsch -Taste gedrückt und gehen mit den Tasten Pfeil auf oder Pfeil ab bis zum letzten Eintrag. Um mehrere einzelne Dateipakete zu markieren, halten Sie die Strg -Taste gedrückt und gehen mit den Tasten Pfeil auf oder Pfeil ab zum nächsten gewünschten Paket.

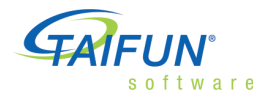

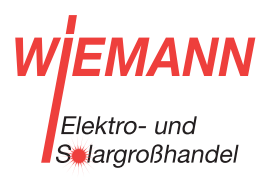

#### 2. Artikeldaten über DATANORM Online® importieren

4. Bestätigen Sie die Auswahl mit Eingabe oder einem Klick auf *Ok* .

*Reihenfolge beim Import mehrerer Pakete:* Damit die Datensätze richtig verarbeitet werden können, müssen Sie eventuell die Importreihenfolge ändern. Zum Beispiel ist es sinnlos, Bruttopreise vor den eigentlichen Artikeldaten einzulesen. Orientieren Sie sich am Datum des Stands und an den Dateinamen, die der Großhändler bzw. Hersteller selbst festlegt. Wenn Sie dennoch Schwierigkeiten haben, die richtige Reihenfolge festzulegen, wenden Sie sich bitte an diesen.

Häufig werden Sie Dateipakete für Stammdaten und Änderungen an Stammdaten mit demselben Datum finden. In der Regel sind die Änderungen dann in den Stammdaten bereits enthalten. Beim erstmaligen Import benötigen Sie nur die Stammdaten, zur Datenpflege bei späteren Importen benötigen Sie nur die Datei mit den Änderungen.

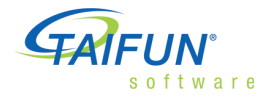

### 3. Warenkörbe

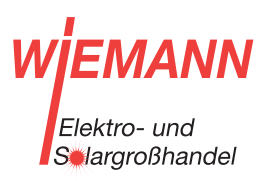

### **Warenkörhe**

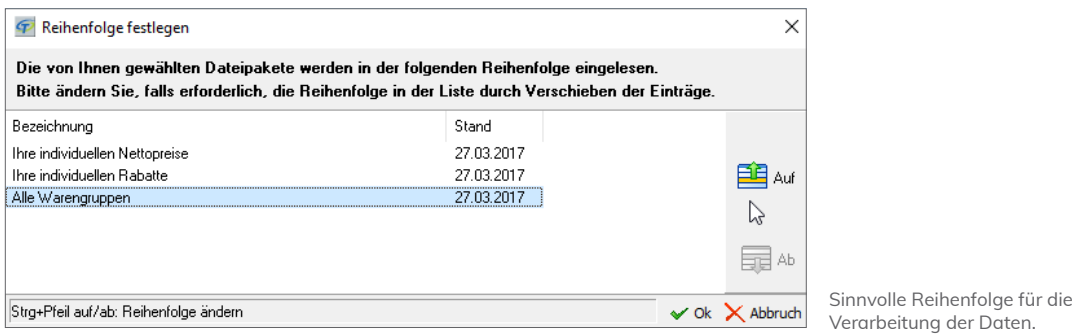

- 1. Überprüfen Sie die Reihenfolge der Dateien in der Liste und ändern Sie sie bei Bedarf. Das erste Paket in der Liste wird zuerst verarbeitet.
	- Mit der Maus: Markieren Sie den Eintrag und klicken Sie auf die Schaltflächen Auf bzw. *Ab* am rechten Rand des Fensters.
	- Mit der Tastatur: Markieren Sie den Eintrag, halten Sie die Strg -Taste gedrückt und verschieben Sie den Eintrag mit den Tasten Pfeil auf bzw. Pfeil ab .
- 2. Wenn die Reihenfolge stimmt, klicken Sie auf *Ok* (Taste Eingabe ), um das Herunterladen und den Import zu starten.

 Wenn ein Dateipaket unterschiedliche Dateien enthält, sorgt TAIFUN beim Import automatisch für die richtige Reihenfolge innerhalb des Pakets.

Die Daten werden heruntergeladen, in einem Unterverzeichnis des aktuellen Mandanten gespeichert und sofort eingelesen. Wenn der Datenimport nach TAIFUN abgebrochen wurde, wird der Eintrag in der Liste mit einem roten *Abbruch*-Zeichen markiert.

#### Austauschprotokoll, gespeicherte Dateien

Wählen Sie im Hauptmenü *Module* | *Datenaustausch* | *Lieferanten* | *Artikel-Protokolle*, um die Liste mit den bisherigen Online-Importen von Artikeldaten einzusehen. Heruntergeladene Dateien werden als zip-Dateien im Unterverzeichnis Packages beim aktuellen Mandanten gespeichert. Während des Datenimports nach TAIFUN werden die Dateien automatisch entpackt. Sie können den Import zu einem späteren Zeitpunkt manuell durchführen, indem Sie diese Datei entpacken lassen.

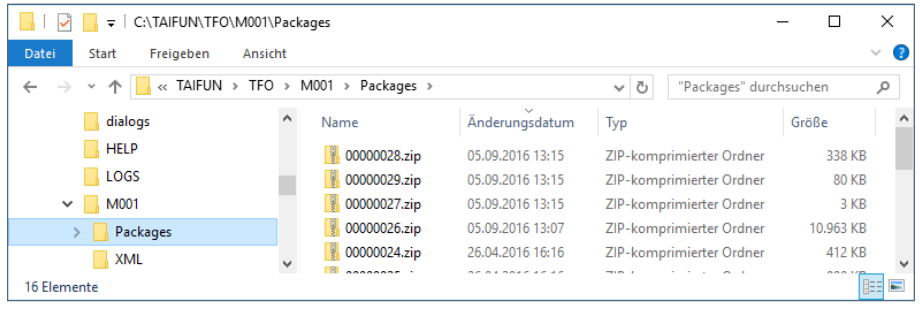

Heruntergeladene, komprimierte DATANORM-Daten im Verzeichnis Packages.

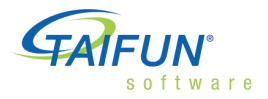

#### 3. Warenkörbe

Flektro- und **S** largroßhandel

Mit Warenkörben können Sie direkt aus TAIFUN heraus den Webshop bei Ihrem Großhändler nutzen. Sie müssen nur Ihre Zugangsdaten hinterlegen, die Ihnen der Betreiber mitteilt. TAIFUN öffnet ein Fenster, in dem die Internetverbindung zu dem Webshop aufgebaut wird.

- · Im Webshop können Sie alle Funktionen nutzen wie gewohnt.
- · Warenkörbe, die Sie im Webshop zusammengestellt haben, können Sie direkt als Position in den Verkaufsbeleg in TAIFUN übernehmen (herunterladen).
- · Ihr Großhändler des Fegime-Verbundes unterstützt auch den Warenkorb-Export (siehe S.6).

Für die Anzeige von Warenkörben wird der Internet Explorer verwendet. Für die Verbindung gelten daher die Einstellungen des Internet Explorers, auch wenn Sie sonst einen anderen Browser als Standardbrowser verwenden. Je nachdem, wie Ihr Netzwerk eingerichtet ist, müssen Sie daher eventuell die Adresse Ihres Proxyservers in den Verbindungseinstellungen des Internet Explorer eintragen.

Mit der Warenkorb-Funktion tauschen Sie in der Regel nur Daten zwischen TAIFUN und dem Webshop aus. Wann und auf welchem Wege Sie tatsächlich die Ware bestellen, bleibt Ihnen überlassen:

- online über den Webshop durch Warenkorb-Export (siehe »Warenkorb exportieren« auf S.6)
- · auf einem der klassischen Wege (UGL als Datei, per Fax, E-Mail mit PDF im Anhang usw.)

Erkundigen Sie sich bei Ihrem Großhändler, ob er auch UGL-Online anbietet.

#### Warenkorb importieren

Warenkorb-Daten können Sie in der Regel herunterladen, ohne zugleich zu bestellen. Eventuell müssen Sie hierfür im Online-Shop eine spezielle Option oder Schaltfläche wählen (oder abwählen). Bitte erkundigen Sie sich bei Ihrem Großhändler, wenn Sie sich unsicher sind.

Bitte überprüfen Sie vor der ersten Nutzung die Einstellungen für den Warenkorb in der Adresse Ihres Großhändlers unter Lieferanten-Info | Datenaustausch | Warenkorb. Sie können für jeden Katalog vorgeben, ob in der Position der Artikeltext aus dem Warenkorb oder (gegebenenfalls) der aus den Stammdaten verwendet werden soll. Bei Artikeln, die nicht in Ihren Stammdaten sind, wird in jedem Fall der Text aus dem Warenkorb übernommen

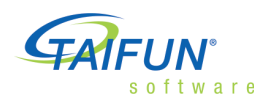

#### 3. Warenkörbe

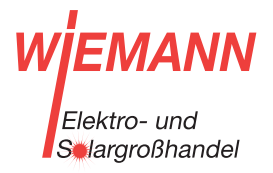

Den Warenkorb-Import können Sie an folgenden Stellen im Programm aufrufen:

- In Anfragen und Bestellungen. Wählen Sie auf der Registerkarte *Positionen* den Befehl *Positionen* | *Import* | *Warenkorb*.
- In Verkaufsbelegen mit Ausnahme von GAEB-Belegen. Wählen Sie auf der Registerkarte Positionen den Befehl *Positionen* | *Import* | *Warenkorb*.
- In der Disposition. Wählen Sie auf der Registerkarte Disponiert den Befehl Im*port* | *Warenkorb*.

Mit dem Aufrufen des Warenkorbs erledigen Sie mehrere Schritte:

- Anfrage über Internet an den TAIFUN-Server
- Anmeldung im Einkaufsportal Ihres Großhändlers
- $\bullet$  In einem neuen TAIFUN-Fenster wird der Internet Explorer gestartet.

Sie befinden sich jetzt im Webshop und können alle dort verfügbaren Funktionen nutzen. Zuletzt übernehmen Sie die Artikel aus Ihrem Warenkorb als Positionen in den aktuellen Beleg (*herunterladen*).

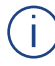

 Wie der Webshop im Einzelnen aussieht, hängt vom Shop-Betreiber ab und kann sich jederzeit ändern. Daher ist es nicht sinnvoll, dass wir Ihnen hier genaue Beschreibungen zur Bedienung geben.Wenden Sie sich bei Problemen oder Fragen zur Bedienung bitte direkt an Ihren Großhändler.

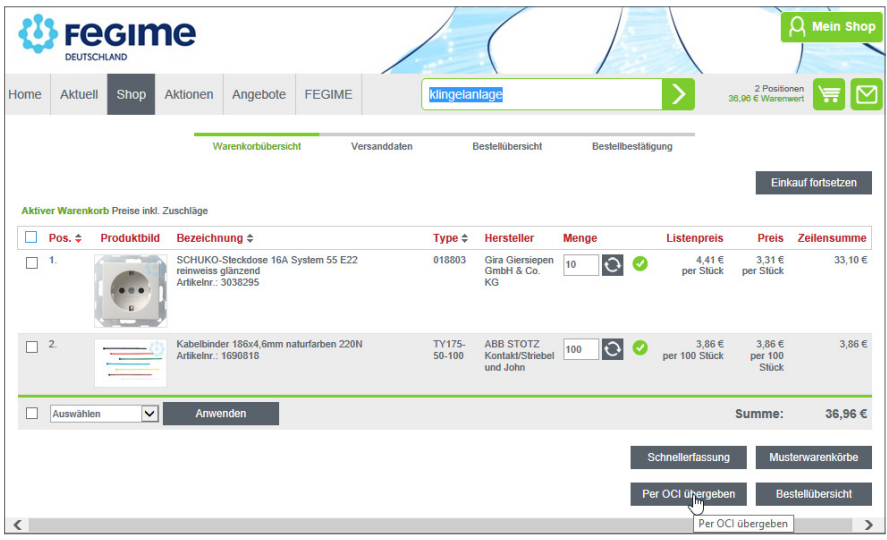

Klicken Sie auf *Per OCI übergeben*, um die Positionen in den Beleg zu übernehmen.

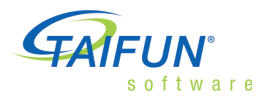

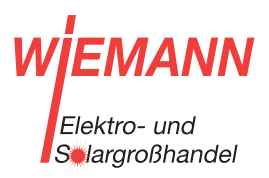

#### 3. Warenkörbe

Die Positionen werden unabhängig davon importiert, ob es einen Artikel mit passender Artikelnummer in Ihren Stammdaten gibt. Artikel werden nicht automatisch aus importierten Positionen angelegt, weil dies eine Preispflege über DATANORM unmöglich machen würde. Daher möchten wir Ihnen auch nicht empfehlen, die Position als Artikel in den Stammdaten zu speichern. Wird die Position später in eine Rechnung übernommen und gebucht, erhalten Sie ggf. eine Meldung, weil Umsatz und Lagerbewegung nicht gebucht werden können, da es keinen passenden Artikel in den Stammdaten gibt.

#### Warenkorb exportieren

Beim Export (Heraufladen) werden alle Positionen des Belegs dem Warenkorb im Webshop hinzugefügt, so dass Sie direkt online bestellen können. Auch hier übernimmt TAIFUN die Anmeldung im Webshop mit Ihren Zugangsdaten, die Positionen werden jetzt aber exportiert. Den Warenkorb-Export können Sie in *Bestellungen* an Ihren Großhändler nutzen. Öffnen Sie die Positionsübersicht und wählen Sie *Positionen* | *Export* | *Warenkorb*.

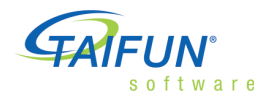

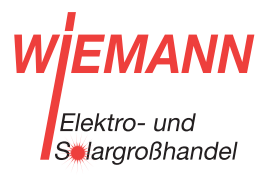

#### 4. Artikel-Informationen online

Artikel-Informationen online

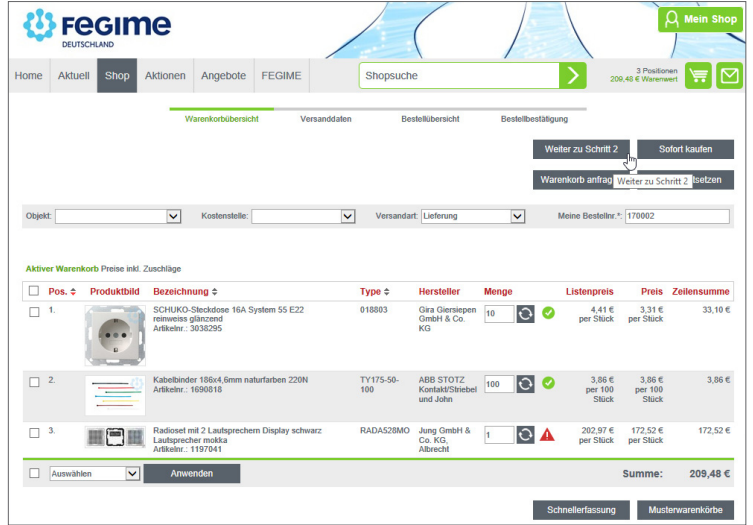

Positionen aus einer Bestellung wurden als Warenkorb an den Fegime-Webshop exportiert.

Artikel-Informationen können Sie direkt im Webshop abfragen. Dabei können Sie zum Beispiel auch Auskünfte über Lieferbarkeit einholen.

Wählen Sie

- · im Artikel: Sonstiges | Artikel-Informationen (TAIFUN eData)
- in der Position: Katalog | Artikel-Informationen (TAIFUN eData)

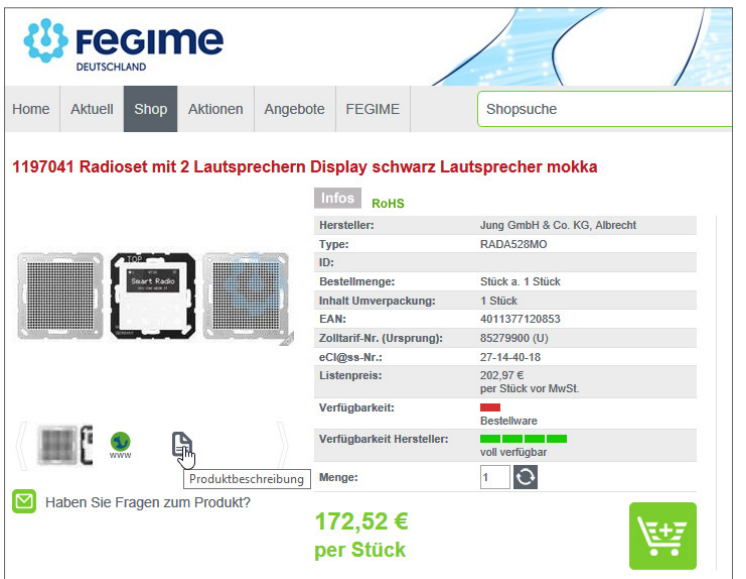

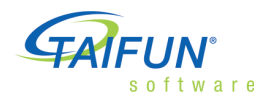

HINWEIS: Diese Software unterliegt stetiger Optimierung und Weiterentwicklung. Wir können daher nicht garantieren, dass unsere Anleitung auf dem neuesten Stand ist und übernehmen keine Haftung für deren Richtigkeit. Bitte informieren Sie sich bei Ihrem Softwarehaus über etwaige Anderungen!

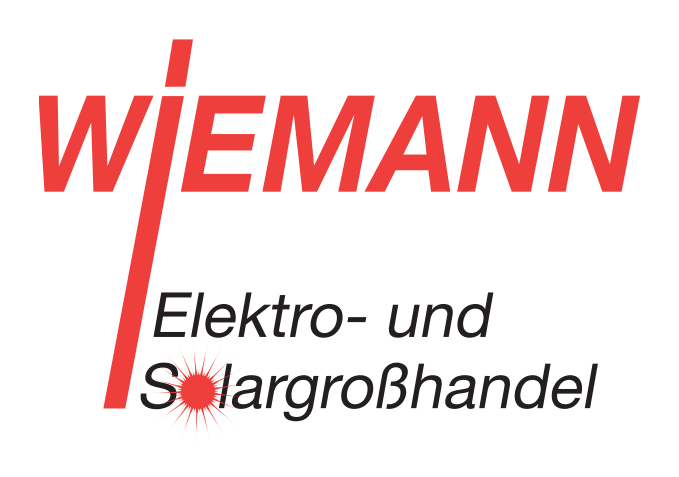

Unsere Kontaktdaten:

Wiemann GmbH Lange Straße 77 32257 Bünde

Tel 05223-9289-0 info@wiemann.de www.wiemann.de